### **CALL MANAGER**

The Phone Status panel in the center of the Web Portal Home page displays your Call Manager where you can set your availability status and manage how incoming calls are routed to you.

#### **Phone Status**

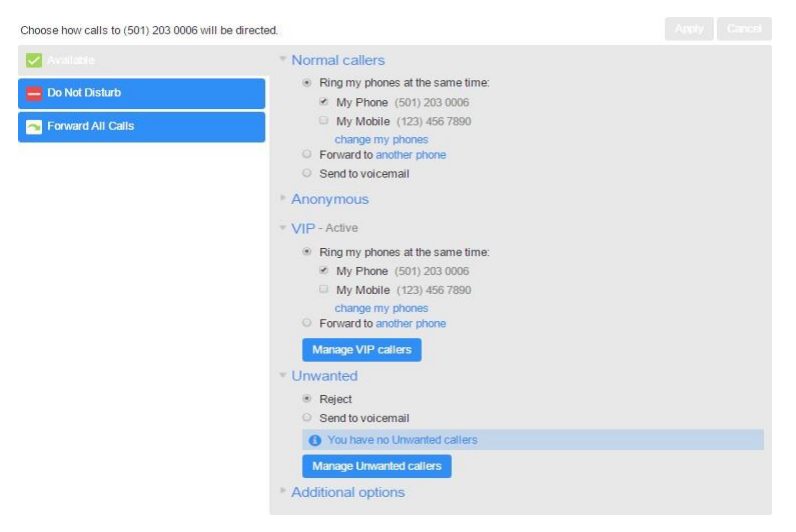

The top section on the left enables you to change your setting from 'Available' to 'Do Not Disturb,' allowing you to route calls directly to voicemail if you're busy. There is also a forwarding option that enables simultaneous ring with your mobile device.

The panel on the right allows you to set up how calls from various different types of callers are handled. You can use options on this screen to add numbers to VIP and Unwanted callers lists.

#### **DOWNLOADING APPS**

## **CHANGING SETTINGS**

The panel at the bottom of the Web Portal Home page allows you to make various changes to your settings. For example:

- To configure your phone according to your preferences, use the Devices link. On the screen that appears, use the 'set keys' link to configure your phone according to your preferences.
- To change your password and/or PIN, or your security email address, click on the links under Security at the bottom of the Home page.

The Calls Settings page allows you to control various call settings, for example withholding your caller ID and configuring Call Forwarding, or Call Blocking settings.

The Messaging Settings page enables you to control how your messages are handled, for example you manage mailbox settings, customize how you are notified of a voicemail, configure greetings, and more. Using Voicemail Greetings you can personalize your voicemail greeting by recording an announcement (a microphone is required).

#### **Message Settings**

Apply Cancel

#### General Incoming calls are forwarded to voicemail after 36 seconds M Transcribe voicemails in your inbox ■ Enable live screening ● Enable video messaging O M Forward messages and faxes as emails Forward to: Voicemails Faxes andy.randall@domain.com edit | remove mike.birmingham@domain.com edit remove add an email addres **D** Leave original in Inbox M Include action links in emails Mailbox Access <sup>⊠</sup> Skip PIN **E** Fast Login Auto-play voicemail Auto-play Fax Use short promots Play greeting warning Voicemail playback Message only Message playback order Oldest first + Voicemail Greeting Use the greeting: Extended Absence \* (video) - - edit

M Use a temporary greeting Personal Greeting 4 \*\* Pedit

Use this greeting until: 17 · | 13 · | on | 12/28/2014 | On expiry: Send a notification .

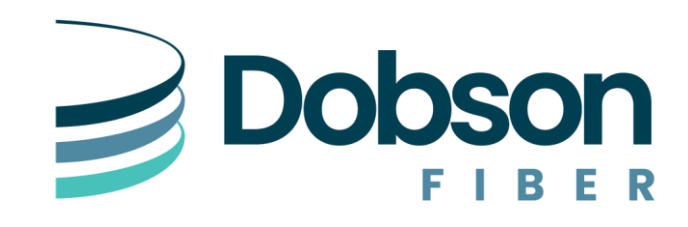

You can use the Downloads link, located at the foot of the Web Portal Home page, to access a range of apps that you can download onto your computer or your mobile/tablet so that you can always have access to the key Web Portal features on your desktop or mobile device.

**855.5.DOBSON | www.dobson.net**

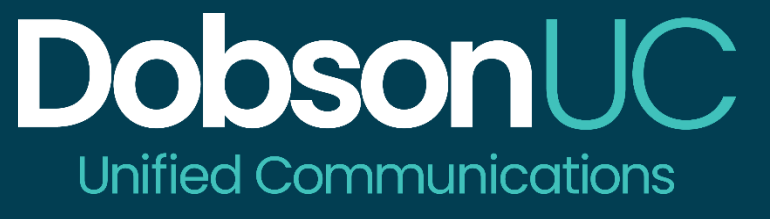

# HOSTED PBX QUICK START GUIDE

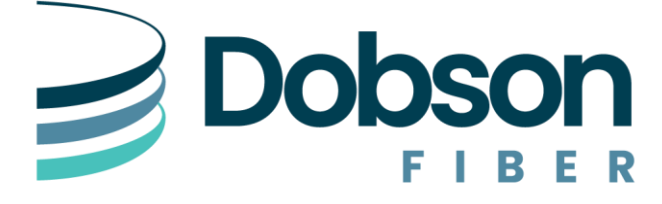

#### **WELCOME**

Welcome to Hosted PBX! This guide is intended to get you up and running with the basic features associated with the product. For more in-depth information, please see the resources a[t www.dobson.net/hosted-phone-support.](http://www.dobson.net/hosted-phone-support)

As always, you can also contact our local customer care team at **855.5.DOBSON** and we will be happy to assist you.

Web Portal is the web portal used to configure the features on your new phone system. With Web Portal, you can:

- View missed calls
- Listen to voicemail messages
- Manage your contacts
- Set up rules to route your calls
- Perform many other functions

To get started, go to the login page at: [https://portal.dobson.net.](https://portal.dobson.net/) (Consult your administrator regarding your default password. Once you log in, you will be prompted to create a new password.)

\* This Guide is representative and may vary from your individual Web Portal screen.

#### **GETTING ORIENTED**

Once you are logged in, you will see the Web Portal Home page:

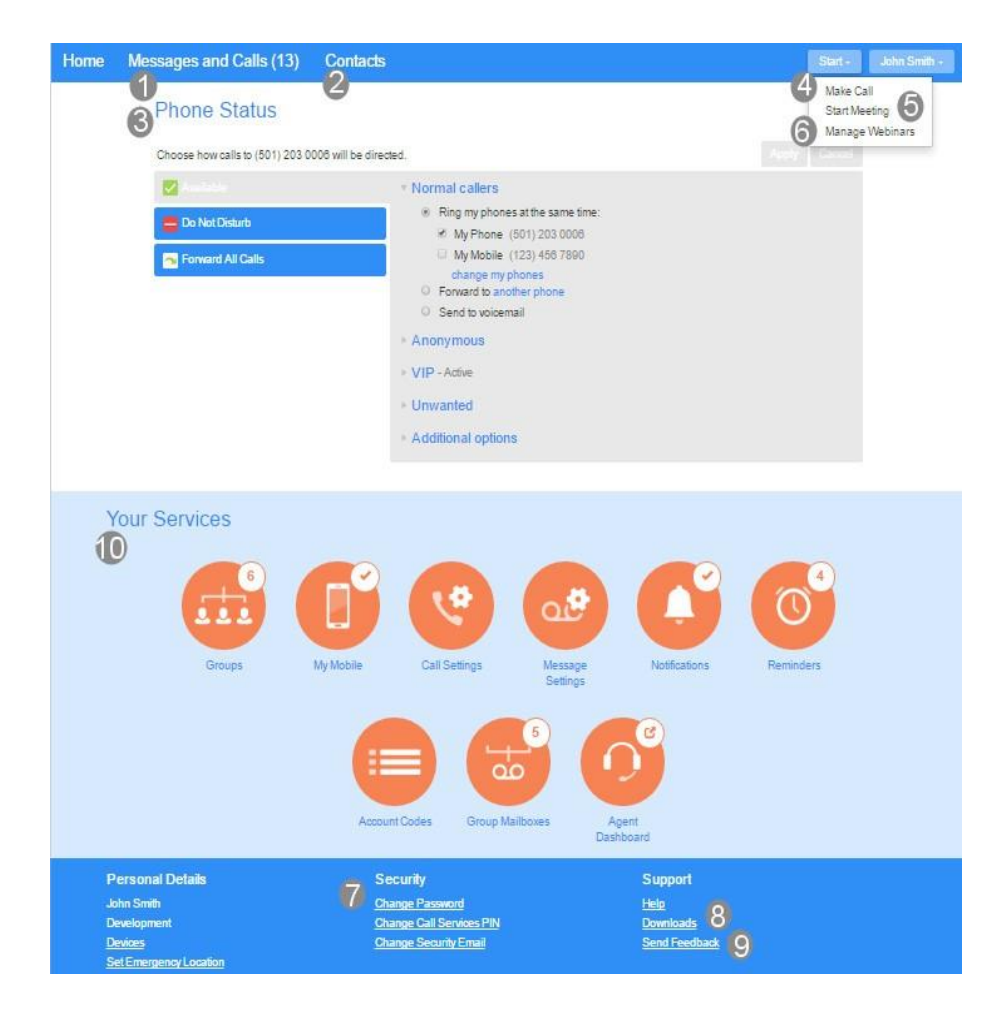

#### **HOME PAGE**

The Web Portal Home page is the main screen for the portal where you can view your Call Manager settings and access a range of other services.

- 1. Messages and Calls (13) Click this link to view and retrieve any voicemails
- 2. Contacts Import your contacts from Outlook or create new ones, then click on a name to dial
- 3. Phone Status Control your Call Manager settings
- 4. Make Call Make a call direct from Web Portal
- 5. Start Meeting Start an Accession Meeting
- 6. Manage Webinars Create or manage your Accession Webinars
- 7. Security Use these links to change your password or security email address
- 8. Downloads Download apps, for example Accession Communicator
- 9. Send Feedback Report bugs or make suggestions for improvements to the Web Portal interface
- 10. Your Services Use these links to access a range of services available with your Web Portal account, for example to change your call, message and notification settings or set up a Reminder call.

### **MESSAGES AND CALLS**

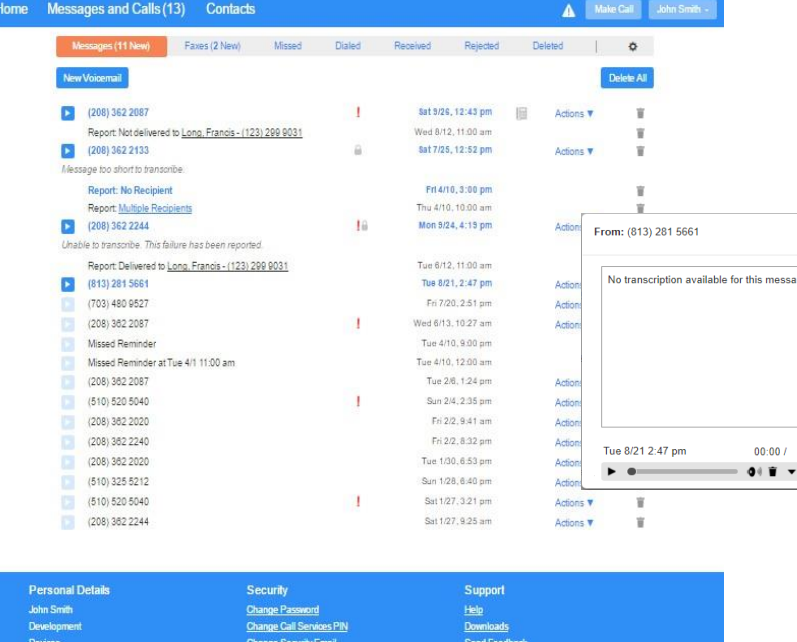

The Messages and Calls tab displays all recent call activity. Here you can retrieve voicemails and view calls based on whether they were missed, received, dialed, or deleted.

Click on one of the sub-tabs to get more detail. From the Missed, Dialed, and Received tabs you can click on the name and either call them, add them to your contacts, or jump to the caller's existing contact information.

Use the Action drop-down alongside each message to mark as Heard (or) New, Forward as Email, or Forward as Voicemail, or click the trash icon to delete it.

Click the 'play' arrow button to listen to a voicemail. Note that you can listen to your voicemails in any order. A window (as shown over the Messages and Calls screen) will open to display the Voicemail player where you can listen to and manage the

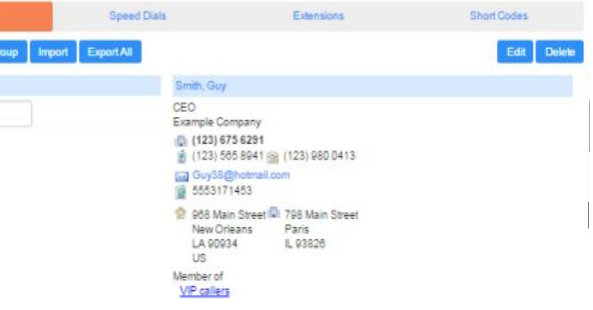

message.

Click the 'New Voicemail' button at the top of the page to record and leave a voicemail as a memo (your computer must have a microphone to use this function).

# **CONTACTS**

The Contacts page enables you to manage all of your contact information. Within it, you can create new contacts (using recent call information like a missed call, or create a new one from scratch), create groups of contacts, or import/export your contacts.

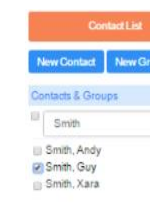

The fastest way to add your contacts is to import them from your email program. If you use Microsoft Outlook, follow these instructions:

- Open Outlook and go to the 'File' tab then 'Import and Export'
- A new window should appear
- Select Export to File click Next
- Select Comma Separated Values from the list and click Next
- Select Contacts from the folder tree and click Next
- Go back to the Web Portal Contacts page
- Click the Import button
- Click the Browse button to find the 'Outlook Contacts' file
	-
- Your contacts are now in Web Portal!
- 
- 
- 
- 
- 
- Save exported file as 'Outlook Contacts' and click Next save in a placeyou can easily locate such as the Desktop or My Documents
- 
- 

 $\vert\mathbf{d}-\mathbf{b}\vert$ 

- 
- Click Import
- 

# **MAKING CALLS FROM WEB PORTAL**

You can make a call direct from Web Portal by clicking Make Call to launch the

Dialer.

On the Dialer you can enter the number you want to call, either by typing it in or selecting from a dropdown list of your Contacts, and also choose which of your telephone numbers will be used to make the call.